# Opstarten met Beurssignalen

Als Beurssignalen zijn we ondertussen bijna 25 jaar actief in de financiële markten en ontwikkelen we algoritmes die in verschillende financiële producten handelen. Van aandelen tot opties tot futures.

Onze algoritmes genereren koop- en verkoopsignalen in verschillende markten. In deze gids vertellen we alles over hoe u deze signalen opvolgt en welke mogelijkheden hierin bestaan.

Inhoud:

- 1. Mogelijkheden
- 2. Autotrading opzet
- 3. Telegram opzet
- 4. Werking Copydealing
- 5. Orders anders opvolgen
- 6. Overzicht van de trades

# 1. Mogelijkheden

## De signalen direct op uw mobiele telefoon

Bij Beurssignalen heeft u de keuze om de handelssignalen op verschillende manieren uit te voeren: automatisch of handmatig. Handmatig kunt u de signalen via mail en/of Telegram (een applicatie vergelijkbaar met Whatsapp) opvolgen.

Wanneer u de signalen automatisch en/of per mail opvolgt, gaat dat via Copydealing. Copydealing is de software die de signalen van onze algoritmes aan uw handelsrekening of email adres koppelt. De signalen via Telegram volgen gaat, zoals de naam doet vermoeden, via deze applicatie.

Om de signalen via Telegram in te stellen, logt u in op www.beurssignalen.com, u klikt rechtsboven op MIJN BEURSSIGNALEN en vervolgens linksmidden op TRADING INSTELLINGEN.

Daar vindt u de stappen die u moet volgen om de signalen per Telegram te activeren.

Uw persoonlijke activatiecode vindt u zo:

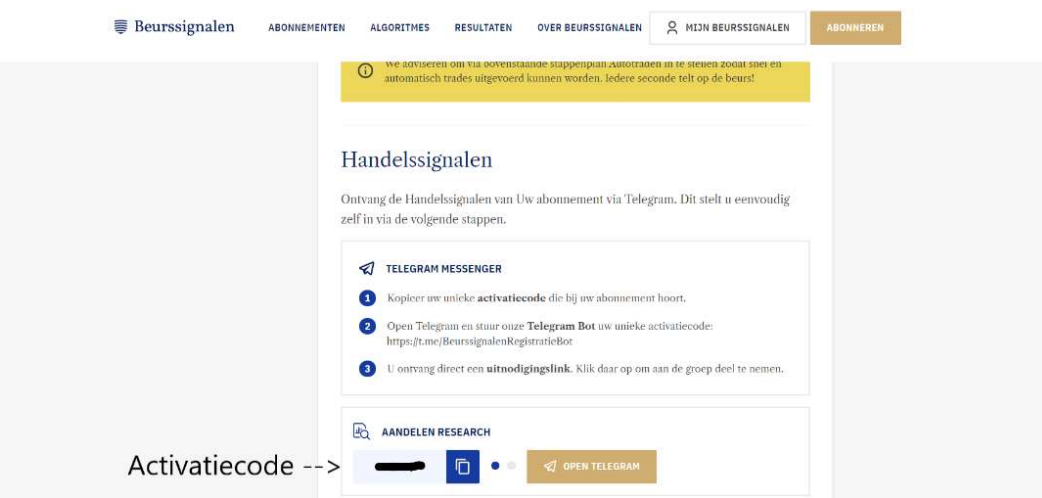

## Wilt u de signalen per mail ontvangen maar niet automatisch handelen?

Stuurt u ons dan a.u.b. een email (info@beurssignalen.com) met uw volledige naam, email adres waar u het abonnement mee heeft afgesloten en geef aan dat u de signalen per mail wil ontvangen. U ontvangt dan uw login gegevens van Copydealing (de software die normaliter onze algoritmes aan uw handelsrekening koppelt).

U kunt dan zelf activeren welke signalen u per email wenst te ontvangen. Kijk voor de uitleg naar punt "4. Werking Copydealing" in deze gids. Bij stap "3: Signaal aanzetten" vinkt u "Auto Trade" uit.

## Heeft u al een Copydealing account bij een andere signaalaanbieder?

Laat het ons weten via de mail en vervolgens zorgen wij dat onze signalen in uw Copydealing account terechtkomen. We leggen nu eerst uit hoe u de signalen via Copydealing volgt. Aan het eind van dit hoofdstuk geven we u ook enkele belangrijke opmerkingen over Copydealing mee. Belangrijk is deze goed door te nemen, zodat u weet wat van de tradeconnector te verwachten.

# 2. Autotrading

Veruit de meeste van onze abonnees maken gebruik van automaƟsch handelen, ook wel autotrading genoemd. Voordat het algoritme automatisch belegt, moet u enkele eenmalige stappen ondernemen. Deze zijn:

- 1. Open een rekening bij een verbonden broker. De software partij die de koppeling verzorgt tussen onze signalen en uw handelsrekening geeft aan dat Easybroker op dit moment de beste parƟj is. Klik hier om een rekening te openen bij Easybroker.
- 2. Stort uw startkapitaal op uw handelsrekening.
- 3. Registreer bij de partij die de koppeling verzorgt tussen onze signalen en uw handelsrekening. Klik hier om de koppeling aan te vragen bij Copydealing. (bij stap 3 kiest u Pakket 4!)
- 4. Even wachten… (Copydealing maakt de koppeling met Easybroker en u ontvangt uw gebruikersnaam en wachtwoord om mee in te loggen op uw persoonlijke autotrading dashboard op www.copydealing.nl)
- 5. Log in en activeer de systemen die u automatisch voor u wilt laten handelen (en hou ALTIJD de minimale startkapitalen aan die via Copydealing worden gecommuniceerd).

Via deze link kunt u bij Easybroker een account openen.

Vervolgens maakt u een account bij Copydealing aan via deze link. Een account aanmaken is zo gedaan:

- Stap 1: vul uw persoonlijke gegevens in.
- Stap 2: selecteer Beurssignalen als shopaanbieder, selecteer Easybroker als connected broker en vul uw U-nummer in (dit nummer krijgt u van Easybroker).
- Stap 3: selecteer pakket 4.
- Stap 4: accepteer de voorwaarden.

Copydealing zal normaliter binnen twee werkdagen uw account bevesƟgen en de koppeling met de broker maken. De koppeling kan pas worden gemaakt als uw startkapitaal op uw rekening staat. Eenmaal de koppeling is gemaakt ontvangt u inloggegevens per mail en kunt u de systemen activeren die u automaƟsch voor u wilt laten handelen (LET OP HET AANGEGEVEN STARTKAPITAAL OP COPYDEALING!).

Komt u er niet uit? Stuur ons dan een email op info@beurssignalen.com.

# 3. Signalen op uw telefoon

Om de signalen te versturen naar uw telefoon maken we gebruike van de Telegram Messenger app. Die kunt u hier downloaden.

Telegram is één van de populairste zakelijke apps om te communiceren.

Daarom heeft u bij Beurssignalen ook de mogelijkheid om de handelingen via Telegram te volgen. Een alert ziet er zo uit:

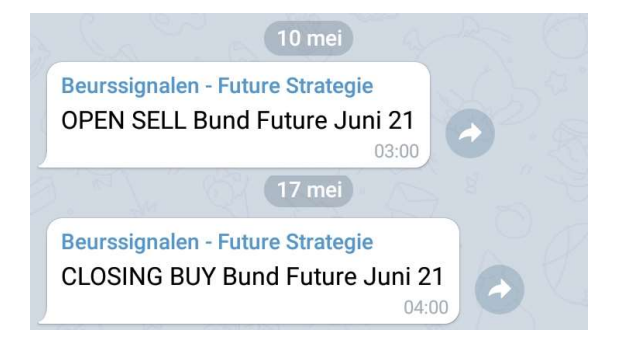

Er zijn 4 alerts die u kunt ontvangen:

- 1. OPEN BUY = Open een long positie
- 2. OPEN SELL = Open een short positie
- 3. CLOSE SELL = Sluit een long positie
- 4. CLOSE BUY = Sluit een short positie

Om u aan te melden voor de berichten kunt u de instructies opvolgen in uw account op Beurssignalen.com.

Log in en ga rechtsboven naar "MIJN BEURSSIGNALEN" en vervolgens linksmidden naar "TRADING INSTELLINGEN" en volg de stappen op die pagina.

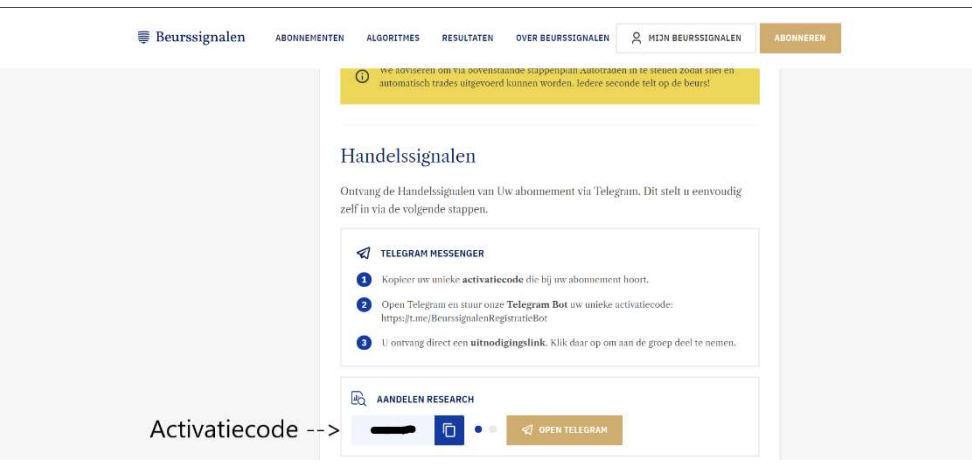

Uw persoonlijke activatiecode vindt u zo:

Komt u er niet uit? Stuur ons een email op info@beurssignalen.com.

## Wilt u niet automatisch handelen en heeft u geen Telegram, maar wilt u wel de signalen ontvangen?

Stuurt u ons dan a.u.b. een email (info@beurssignalen.com) met uw volledige naamen email adres waar u het abonnement mee heeft afgesloten en geef aan dat u de signalen per mail wil ontvangen. U ontvangt dan uw login gegevens van Copydealing.

U kunt dan zelf kiezen welke algoritmes u wilt volgen. Kijk voor de uitleg naar punt "4. Werking Copydealing" in deze gids. Bij stap "3: Signaal aanzetten" vinkt u "Auto Trade" uit.

# 4. Werking Copydealing

## 1: Inloggen

Ga naar http://www.copydealing.nl en klik rechtsboven op 'login'.

Vervolgens komt u op de pagina om uw logingegevens in te voeren.

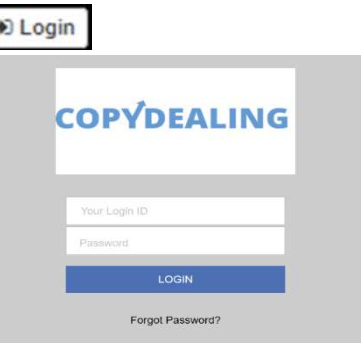

IR (1)2520359)

Get Quotes

 $\equiv$ 

## 2: Signaal kiezen

Om een systeem te selecteren gaat u in de blauwe balk naar

'STRATEGIES'. Hier ziet u Beurssignalen als shopaanbieder, net onder deze blauwe balk. Selecteer dus één van onze icoontjes. Vervolgens ziet u een overzicht van de voor u beschikbare systemen.

# **COPYDEALING**

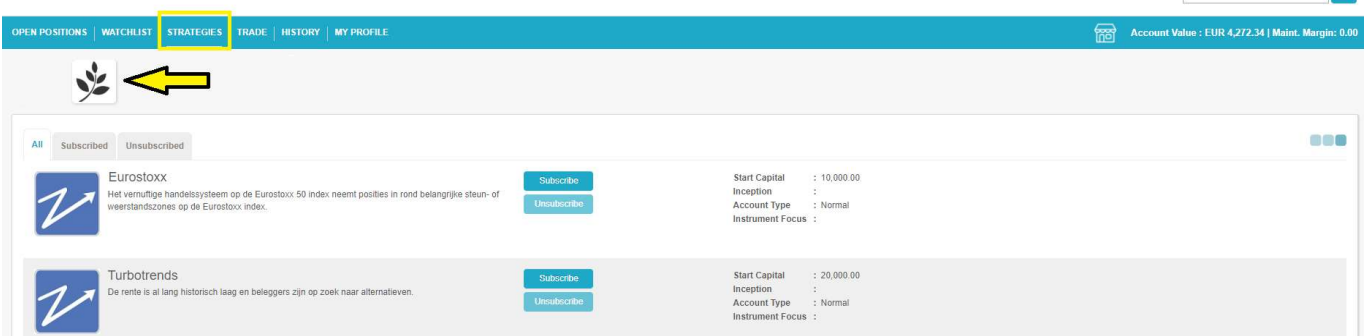

## 3: Signaal aanzetten

Als u de keuze voor het gewenste systeem heeft gemaakt, klikt u op de 'Subscribe' knop. Vervolgens verschijnt er een pop-up met informatie die bepaalt hoe u het systeem precies volgt.

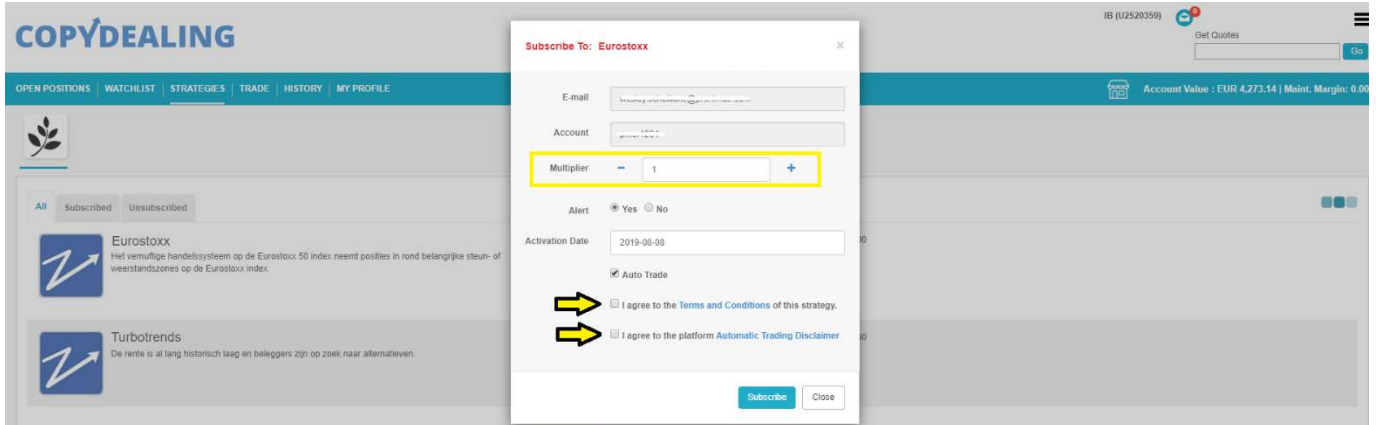

Allereerst ziet u uw email en gebruikersnaam. Deze hoef u natuurlijk niet te veranderen. Vervolgens staat er de 'Multiplier', 'Alert', 'Activation Date', 'Auto Trade', 'terms & conditions' en 'automatic trading disclaimer'.

• Multiplier: is het aantal keer dat u het systeem wenst te volgen. Standaard staat deze op 1, omdat dit voor de meeste vermogens de beste keuze zal zijn.

- Alert: bepaalt of u een mail krijgt als het systeem een positie opent of sluit.
- Activation Date: bepaalt wanneer het systeem actief ingaat.
- Auto Trade: zorgt voor automatische orderuitvoering bij de verbonden broker.
- Terms & conditions: vink deze aan als u de strategie wilt volgen.
- Automatic trading disclaimer: vink deze aan als u de strategie wilt volgen.

In de pop-up kiest u dus of u het systeem automatisch en/of via de mail wilt volgen.

## CopyDealing - Beursfoon Dow Strategie D Inbox x

Hiernaast ziet u een voorbeeld hoe een signaal per mail binnenkomt. In het gele gemarkeerde gedeelte ziet u de benodigde informatie om de order zelf door te voeren. Eerst ziet u het signaal waarom het gaat. Daarna staat er 'Open', 'Buying', '1' en 'YM FUT 2019- 12-20 CS5'.

De open geeft aan of de positie wordt geopend of gesloten, buying geeft aan of er wordt gekocht of verkocht, 1 is het aantal producten/contracten en YM FUT

postmaster@mg.copydealing.nl Wed, Dec 11, 9:23 AM to me  $\sqrt{*}$  $\overline{X}_A$  Dutch  $\bullet$  > English  $\bullet$  Translate message **COPYDEALING** Dear<sup>®</sup> A new signal was received for strategy **Beursfoon Dow Strategie**: Open Buying 1 YM FUT 2019-12-20 CS5 This order is not executed on your Copydealing account.

Kind Regards Copydealing http://www.copydealing.nl

2019-12-20 CS5 is het product waarover het hier gaat.

Dat er bij een open order wordt gekocht (buy) klinkt logisch. Het is alleen zo dat de systemen ook shortposities innemen. In dat geval speelt het in op een prijsdaling en dat komt erop neer dat een open- en sluitorder een andere benaming krijgen. Bij het openen van een shortpositie komt er 'Open Selling' te staan en bij het sluiten van een shortpositie 'Close Buying'.

## 4: Systeem uitzetten

Om een systeem uit te zetten gaat u weer naar 'STRATEGIES' in de blauw balk. Vervolgens ziet u het kopje 'Subscribed' waar alle systemen staan die u volgt. Klik bij het systeem dat u niet meer wilt volgen op 'Unsubscribe'. Daarna verschijnt er een pop-up. Klik hier op 'Confirm'.

Vervolgens worden de nog open posities van een systeem zo snel mogelijk gesloten (dit kan wellicht even duren als u het signaal buiten de openingsuren van de beurs sluit).

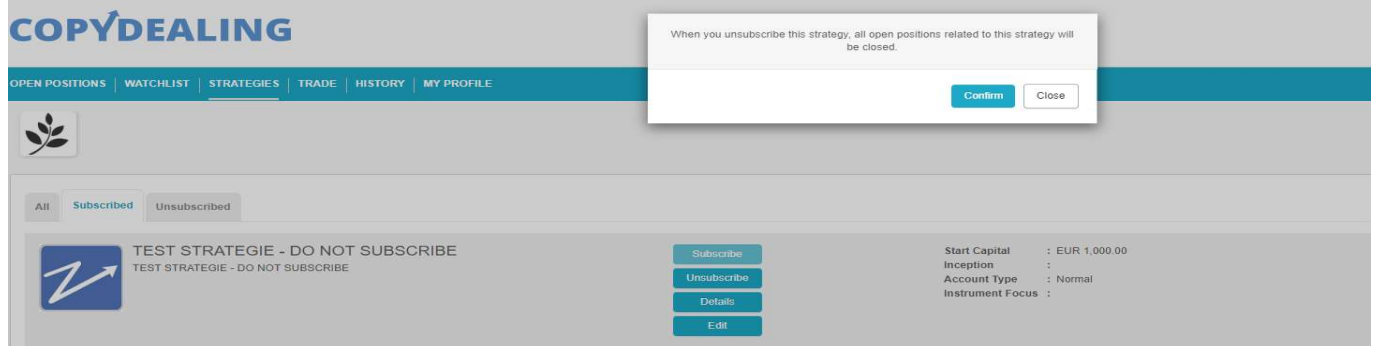

#### 5: Systeem aanpassen

U heeft natuurlijk ook de mogelijkheid om een systeem aan te passen. Bijvoorbeeld wanneer u een systeem alleen via de mail volgt en toch gebruik wil maken van autotrading. In dat geval kunt u het systeem eenvoudig aanpassen.

Ga weer naar het kopje 'STRATEGIES' in de blauwe balk en klik op de 'Edit' knop bij het gewenste systeem. Wanneer u op deze knop klikt, zal er weer een pop-up tevoorschijn komen. Hier kunt u alles naar wens aanpassen.

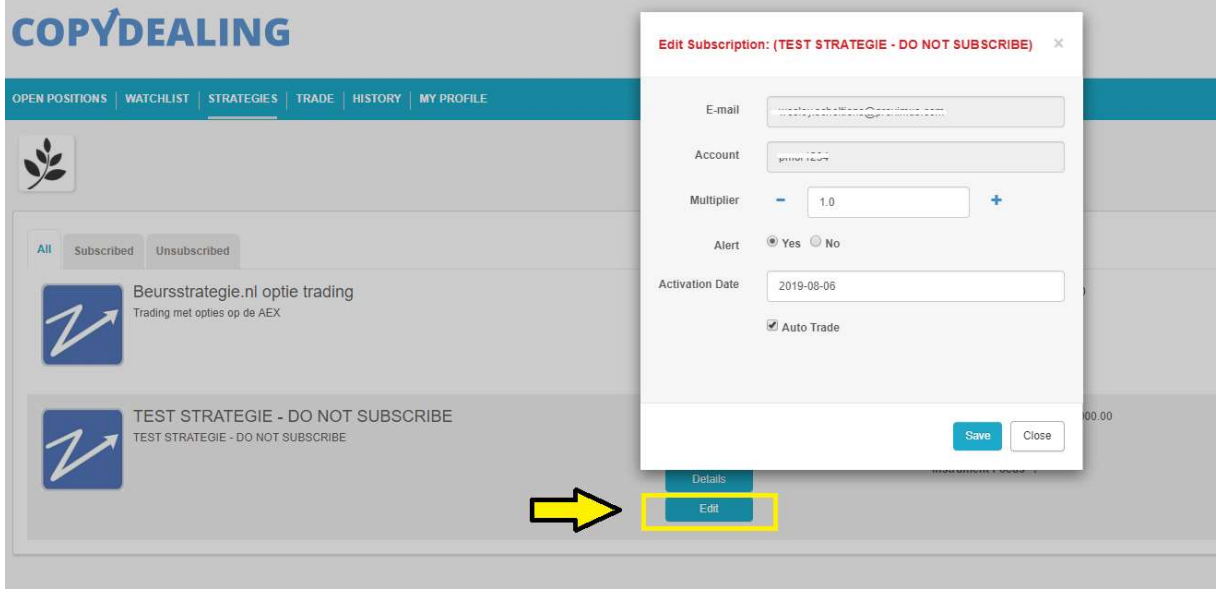

Als alles naar wens is ingesteld, klikt u op 'Save'.

## 6: Belangrijke opmerkingen over Copydealing

1) Dit platform is slechts bedoeld als uw persoonlijke autotrading software om:

- a. Met de broker te connecteren.
- b. Strategieën te bekijken, beheren of positiewijzigingen te maken.
- c. InformaƟe te vergaren.
- d. U extra mogelijkheden te verschaffen.

2) U bent zélf verantwoordelijk voor de goede werking en activiteiten. Op geen enkel moment kan Copydealing verantwoordelijk gesteld worden op welke wijze dan ook. U bent vrij om uw persoonlijke autotrading software al dan niet te gebruiken en/of stop te zetten.

3) Copydealing maakt gebruik van API's. Alle cijfers, prijzen of informatie in het platform kunnen afwijken van de werkelijke situatie bij uw broker en zijn daarom indicatief bedoeld. Raadpleeg steeds uw brokerrekening.

4) Bij het uitkiezen van strategieën is het cruciaal dat u te allen tijde genoeg financiën aanhoudt op uw rekening om alle signalen te verwerken. Zoniet krijgt u mogelijk margin berichten van uw broker, waardoor Copydealing (uw persoonlijke autotrading software) zijn functies niet meer correct kan uitvoeren.

5) U beschikt zelf en beslist autonoom over hoe u wilt handelen en programmeert uw persoonlijke autotrading software naar uw eigen zienswijze.

6) U kunt steeds uw persoonlijke autotrading software gedeeltelijk of volledig stopzetten en via uw broker verder handelen met de daar beschikbare tools.

Tot slot wordt aanbevolen om Copydealing (persoonlijke autotrading software) enkel als een hulpmiddel te aanschouwen naast uw brokeraccount.

# 5. Orders anders opvolgen

Bij de bovengenoemde manieren om de algoritmes te volgen, stopt het niet. Dankzij Copydealing heeft u nog meer mogelijkheden. Zo bent u in staat om:

- Zelf een positie in Copydealing in te voeren.
- Vroegtijdig een positie af te sluiten.
- Algoritmes omgekeerd te volgen.

## 1: Zelf een positie invoeren

Via Copydealing kunt u ook een positie zelf invoeren. Om dit te doen gaat u in de blauwe balk naar het kopje 'TRADE'.

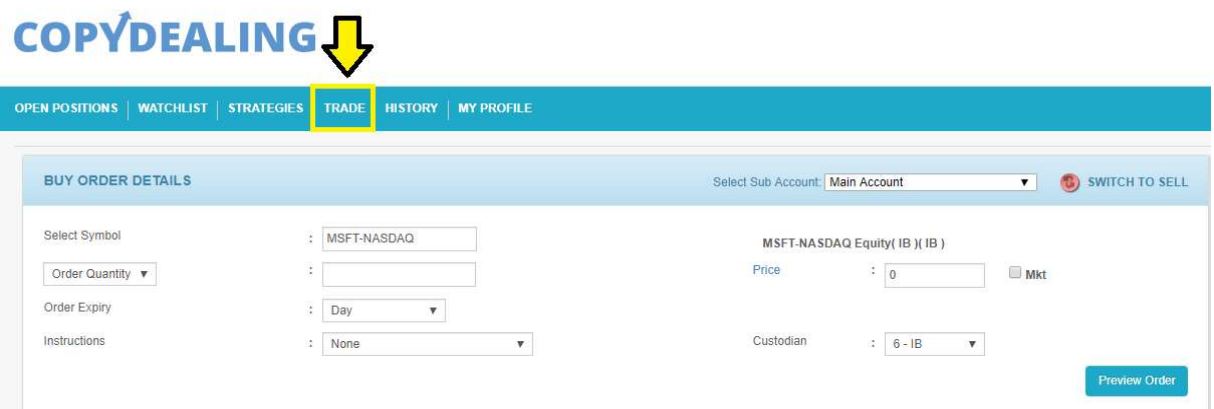

U komt nu op het scherm waar u buiten het algoritme om kunt handelen. De positie die u hier inneemt, moet u dus ook zelf verkopen wanneer u deze wilt sluiten. De algoritmes zijn hier niet van toepassing.

Om een order in te leggen is het belangrijk dat u de status van 'Select Sub Account' checkt. Deze dient alƟjd op 'Main Account' te staan. Daarnaast is het belangrijk dat de achtergrond blauw is als u een kooporder plaatst en rood is als u een verkooporder plaatst. Om een verkooporder te plaatsen klikt u rechtsboven op 'SWITCH TO SELL'.

Vervolgens kunt u de waarden invoeren om de order te plaatsen. Deze waardes doen ertoe:

- Select symbol: de tickercode van het product. Bijvoorbeeld MSFT, KPN,..
- Order quanƟty: de hoeveelheid stuks. Bijvoorbeeld 100.
- Price: de prijs waartegen u wilt kopen of u selecteert 'Mkt' voor een marktorder. In dat geval wordt er tegen de beste prijs op het moment gekocht.
- Order expiry: u geeft op of de order een dagorder is of Good Till Cancel order.

## 2: Vroegtijdig een positie afsluiten

Het kan zo zijn dat u op een moment niet meer comforttabel bent met een positie. Bijvoorbeeld als u snel liquide middelen nodig heeft. In dat geval kunt u een openstaande order handmatig sluiten.

Ga dan naar 'OPEN POSITIONS' in de blauwe balk. Klik vervolgens op 'My Positions' in de witte balk (onder de blauwe balk). Hier ziet u een overzicht met het aantal posities dat openstaan.

# **COPYDEALING**

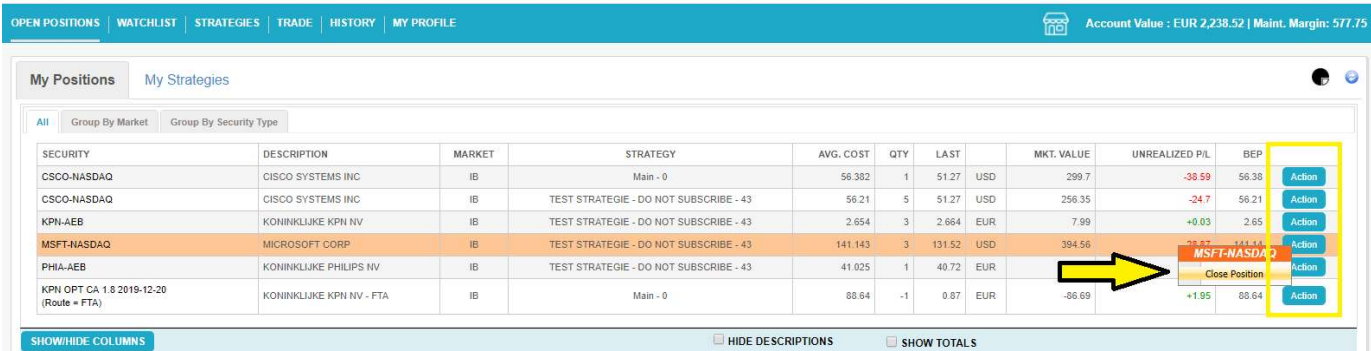

In dit overzicht staat aan de rechterkant bij iedere positie een blauwe knop met 'Action'. Als u op deze klikt, krijgt u nog een pop-up met 'Close Position' te zien. Klik op deze als bevestiging om de order te sluiten.

Dit is de enige juiste manier om een openstaande positie van de algoritmes te sluiten. Als u een positie op deze manier sluit, dan zal onze software de actie registeren. Dat betekent dat u bij de volgende trade synchroon loopt met het algoritme, dus doet u het volgende openingssignaal gewoon mee.

Sluit een openpositie van een algoritme nooit handmatig via de broker. Dan registreert Copydealing de sluitingstrade niet en wordt er bij het sluiten van de order een openingsorder te veel uitgevoerd. In dit geval loopt u niet meer synchroon met het algoritme en zullen uw resultaten afwijken.

## 3: Algoritmes omgekeerd volgen

Er kunnen zich alƟjd periodes voordoen wanneer een algoritme niet presteert zoals gehoopt. In dat geval bent u met het platform Copydealing in staat om een signaal omgekeerd te volgen met de "Follow Inverse" functie.

Deze houdt in dat u precies het tegenovergestelde van het algoritme doet. Wanneer het algoritme een long positie innemen, neemt u een short positie in, en andersom. Wanneer u de Follow Inverse functie heeft aangevinkt, maakt u winst wanneer wij verlies maken, en andersom.

In Copydealing activeert u deze functie door op de oranje 'Follow Inverse' button te klikken bij het betreffende systeem. Wanneer u deze aanvinkt en uw keuze vervolgens bevestigd, volgt u de signalen in tegengestelde richting. U kunt daarna natuurlijk altijd weer wisselen naar de normale strategie.

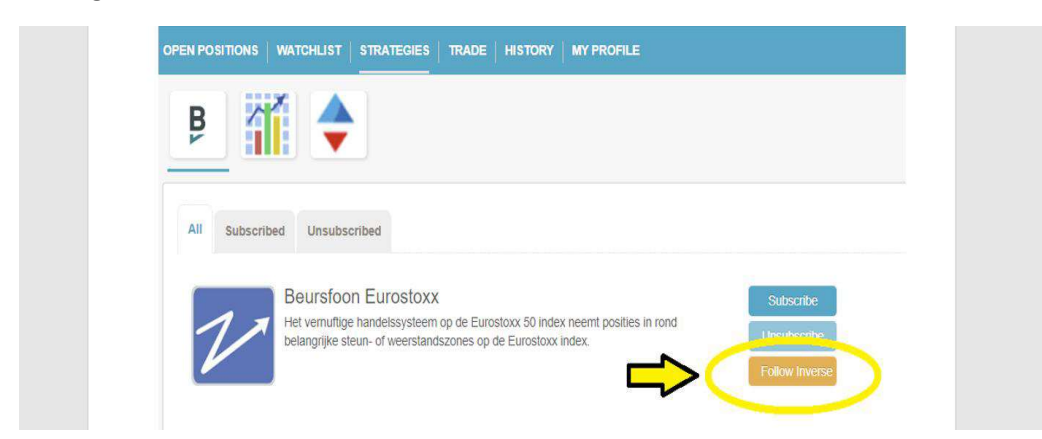

Wees wel goed bewust van het risico van deze functie. Bij Beurssignalen streven we altijd naar een zo positief mogelijk resultaat. We proberen verliezen kort te houden en winsten te laten lopen. Wanneer u deze functie gebruikt, gebeurt het tegenovergestelde.

# 6. Overzicht van uw trades.

Als handelaar op de beurs is het belangrijk om een goed overzicht van uw trades te hebben. Hierdoor kunt u zien welke strategie wel scoort en welke niet. Via Copydealing of de broker kunt u op een overzicht van de trades raadplegen.

In Copydealing heeft u een overzicht van alle trades, zonder veel details. Ga daarom voor een gedetailleerd overzicht van de trades naar uw broker. Hier staat precies hoeveel winst of verlies iedere positie heeft opgeleverd. Bovendien geeft de broker ook de transactiekosten weer.

Als u in Copydealing een overzicht van uw trades wilt zien, ga dan in de blauwe balk naar het kopje 'HISTORY'. Hier ziet u alle uitgevoerde trades via Copydealing.

# COPYDEALING J.

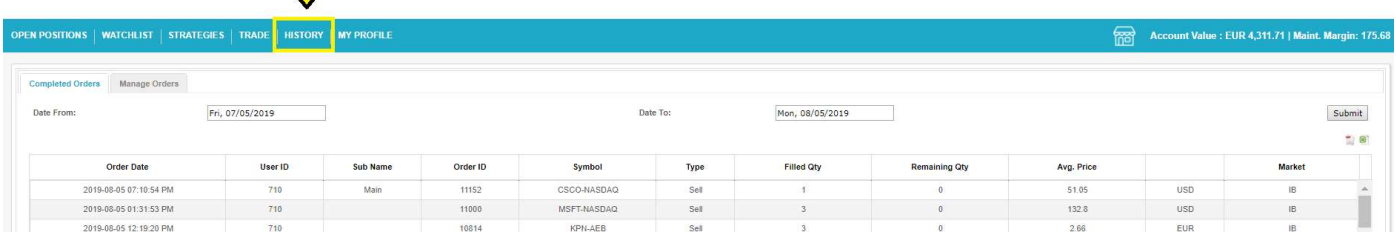

IR UISESOSEN

De belangrijkste informatie staat in de eerste, vijfde, zesde, zevende en negende kolom.

In de eerste kolom staat het tijdstip van de trade, in de vijfde kolom staat het effect of contact, in de zesde kolom staat het type order (koop of verkoop), in de zevende kolom staat de hoeveelheid effecten/contracten en in de negende kolom staat de (gemiddelde) prijs van de aan- of verkoop met daarachter de valuta.

Belangrijke opmerking bij kolom zes is dat een 'sell' niet per se een sluiting van een order hoeft te betekenen en een 'buy' niet per se een opening. Want, zoals u ook al in hoofdstuk 5 heeft gelezen bij het email voorbeeld, kan een sell ook een opening van een shortpositie betekenen en een buy een sluiting.